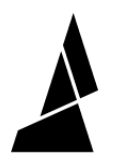

# **Preferences Menu and Status Bar**

This guide will show you how to navigate the preferences menu and status bar!

Written By: Mosaic Support

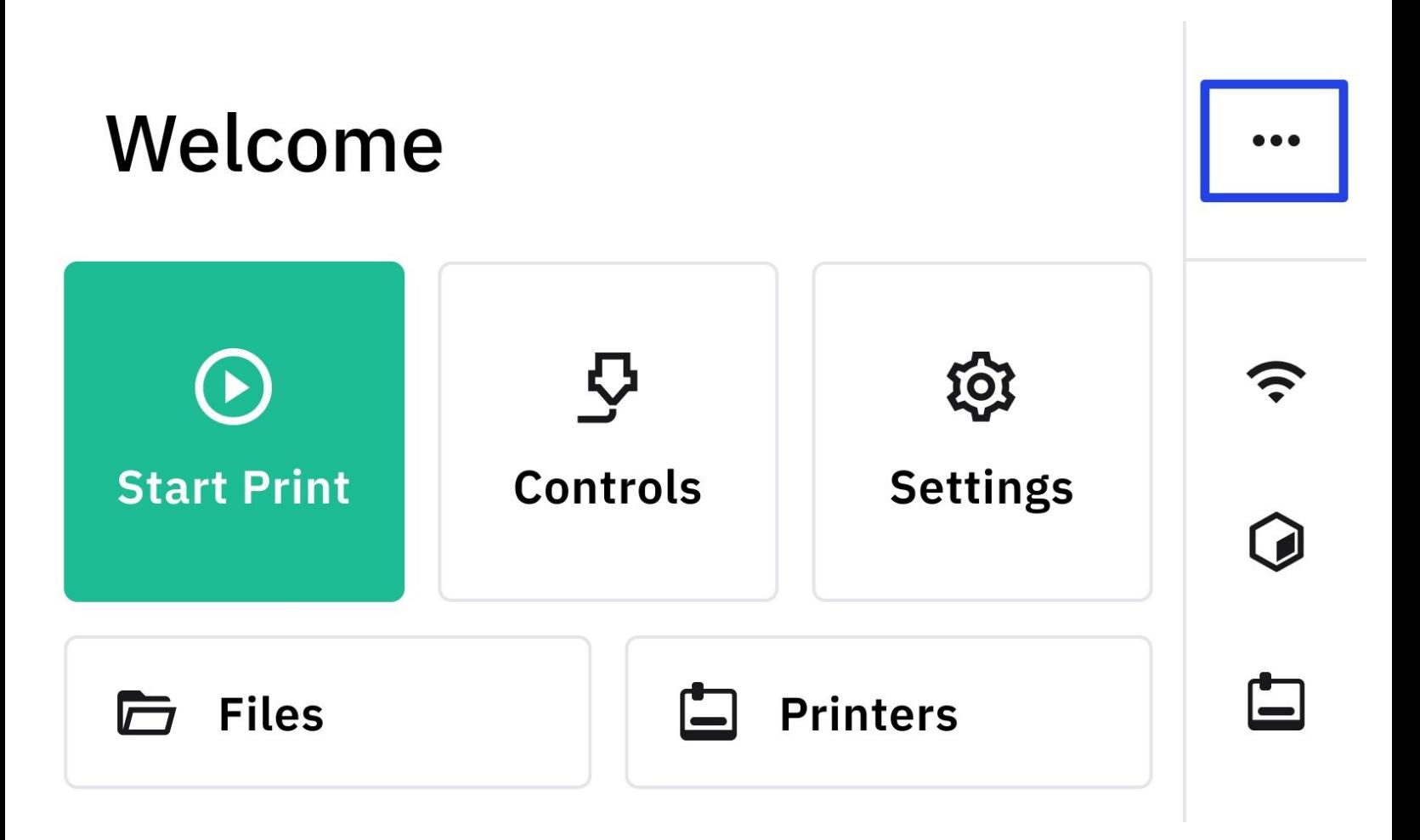

# **INTRODUCTION**

Navigate the preferences menu and access the status bar and preferences to find:

- Power on/off
- Network
- Canvas
- Printers
- Xray Mode
- Filament Inputs

# **Step 1 — Access Status Bar**

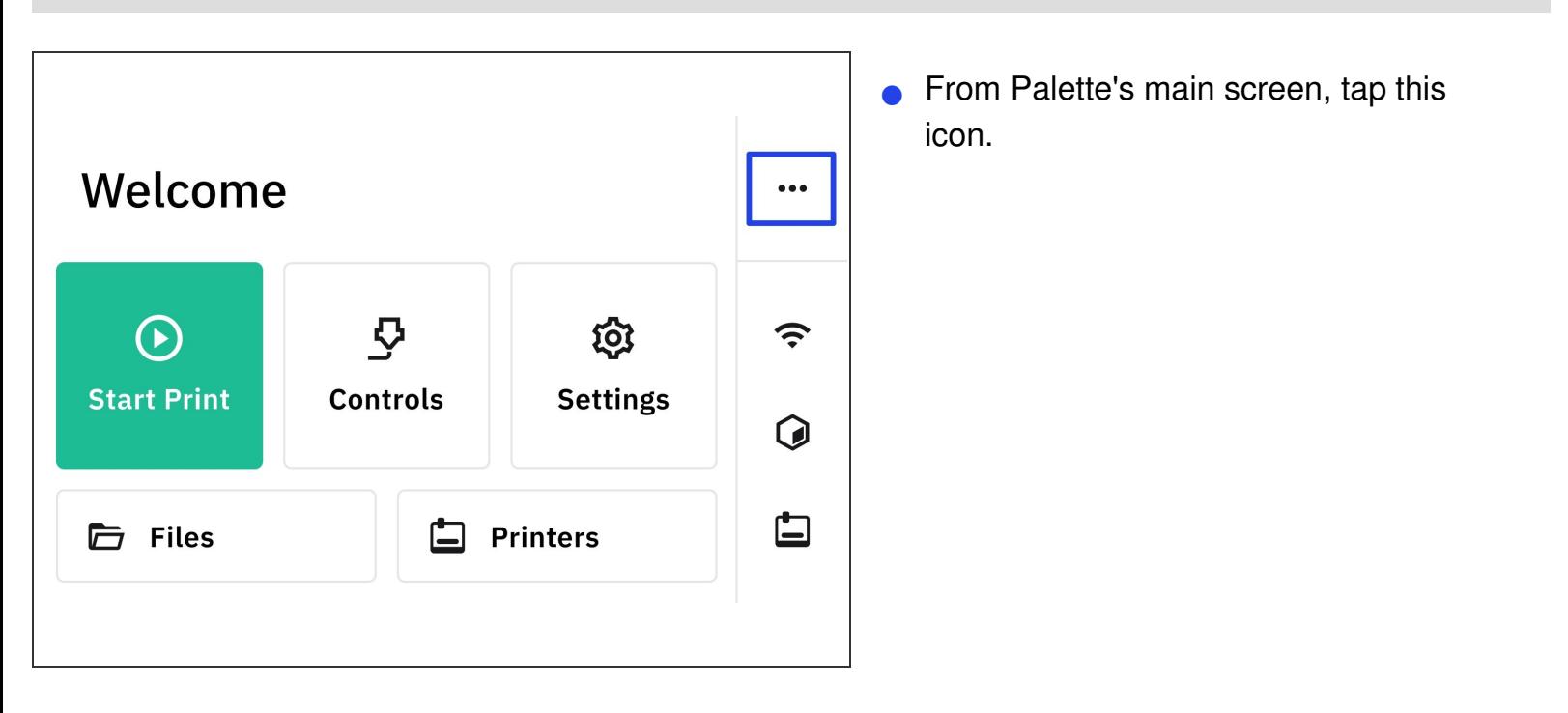

#### **Step 2 — Power Menu**

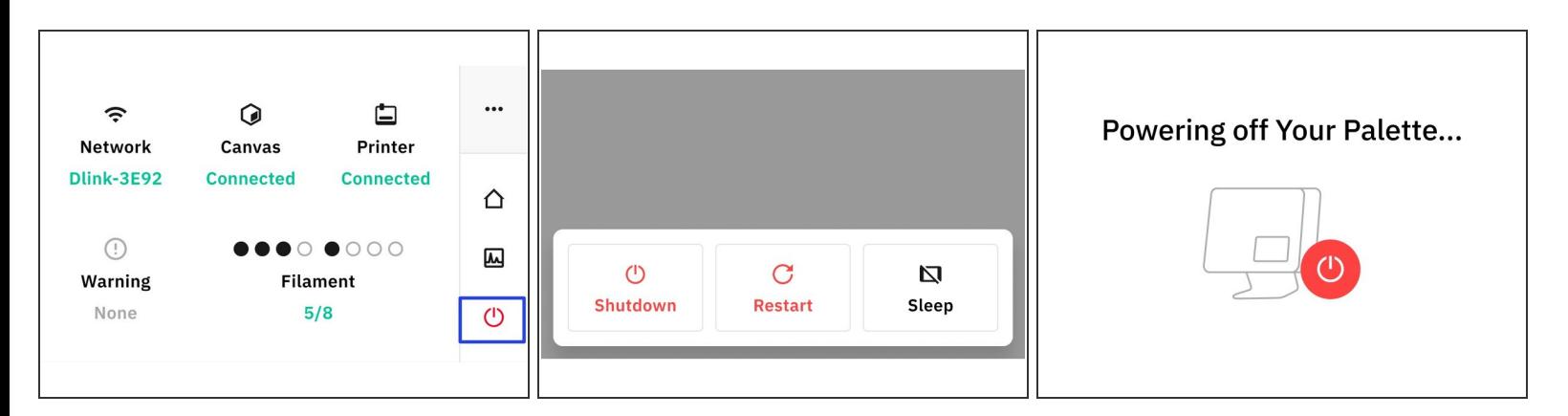

- To access power settings, tap the icon in the right bottom corner.
- To turn off your Palette tap *Shutdown.*
- To turn off your Palette and reboot it, tap *Restart.*
- To power down your Palette and return it back to its previous state once you turn it back on, tap *Sleep.*  $\bullet$

## **Step 3 — Network**

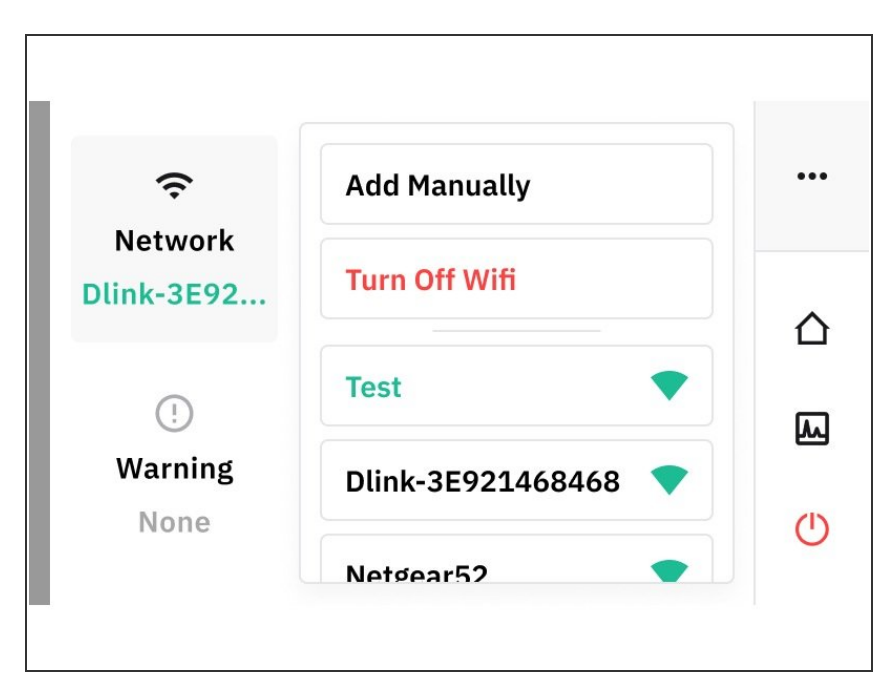

- To connect your Palette to Wifi tap *Network.*  $\bullet$
- You can either choose a network from the list, or tap *Add Manually* to add one using an SSID and a password.  $\bullet$
- To disconnect from your local Network tap *Turn Off Wifi.*
- To test your WiFi's performance, tap *Test.*  $\bullet$

#### **Step 4 — Canvas**

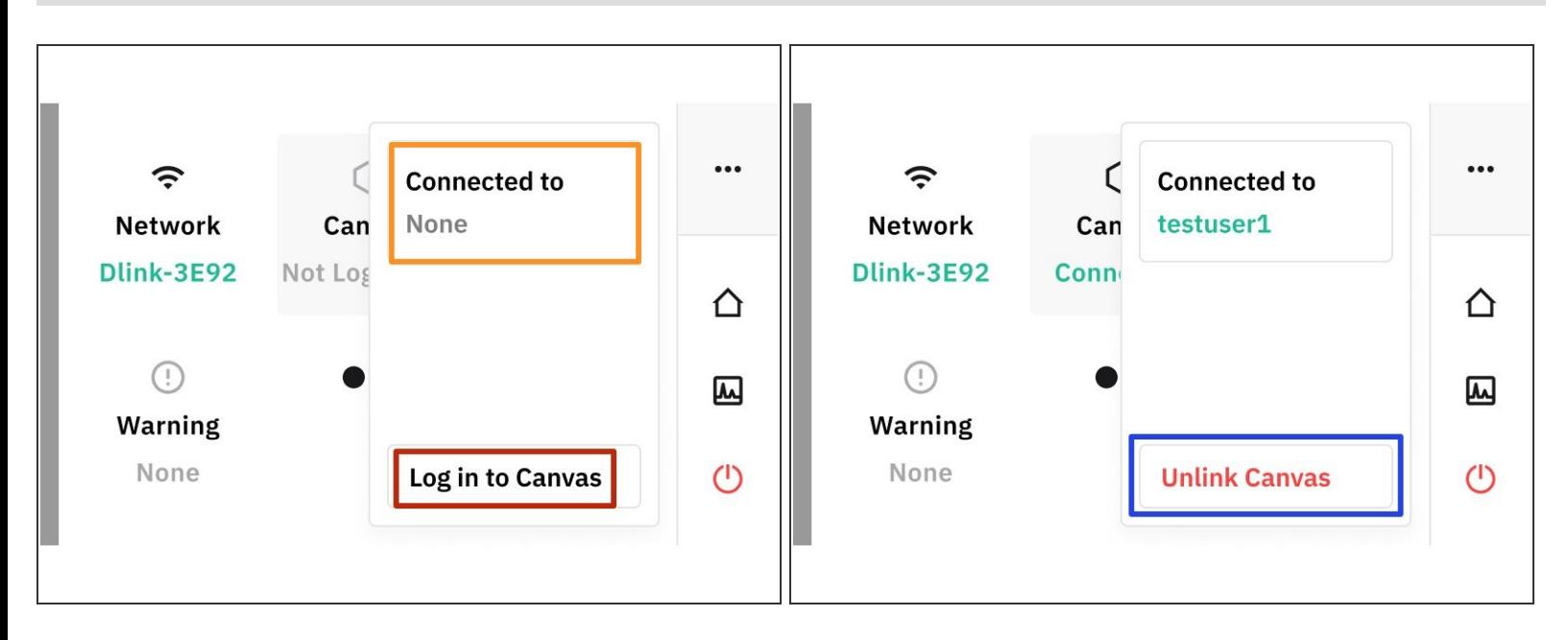

- If your Palette is connected to your [Canvas](http://canvas3d.io) account, it will be shown under *Connected to.*
- To Login to Canvas, tap the *Canvas > Log in to Canvas.*
- To remove your Palette from the devices list in Canvas, tap *Unlink > Disconnect from Canvas.*

# **Step 5 — Printer**

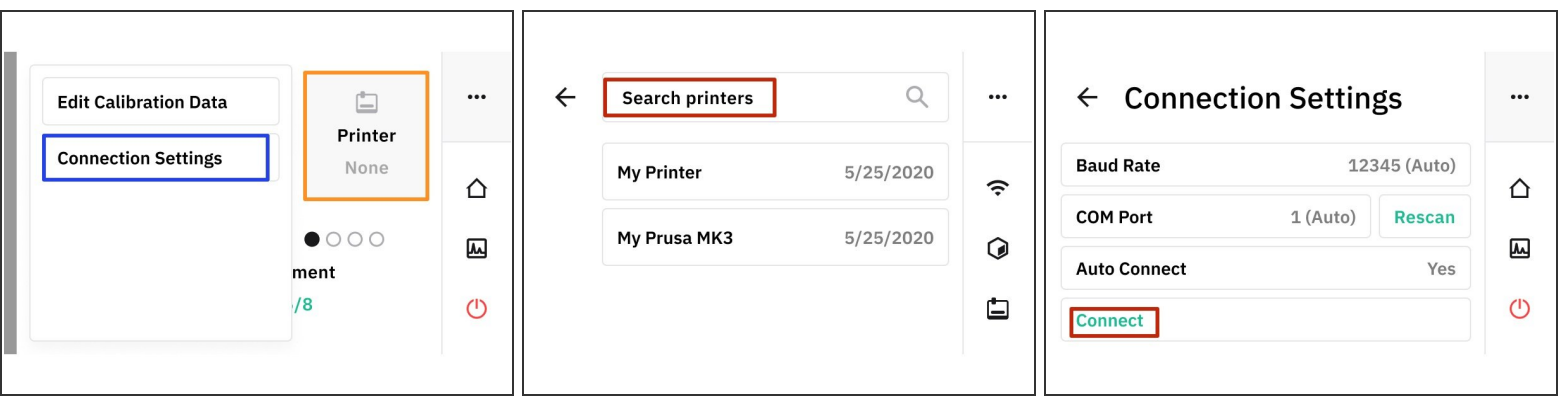

- To view the printers that have been connected to your Palette, tap *Printer > Connection Settings*
- To add a new printer, tap *Search printers* and follow the prompts.
- To edit the settings of an already existing printer tap either any of the printers in the list.
- *Connection Settings:*
	- *Baud Rate:* Indicates how fast your Palette and printer are communicating in number of bits per second. This number can be adjusted or automatically calculated.
	- Com Port: This will show if their is a USB connected to your Palette. Tap Rescan to detect if there is one.
	- *Autoconnect:* Tap this to set your Palette to automatically connect to the printer you have selected.
	- *Connect:* Connect your printer and Palette.

# **Step 6 — Warning**

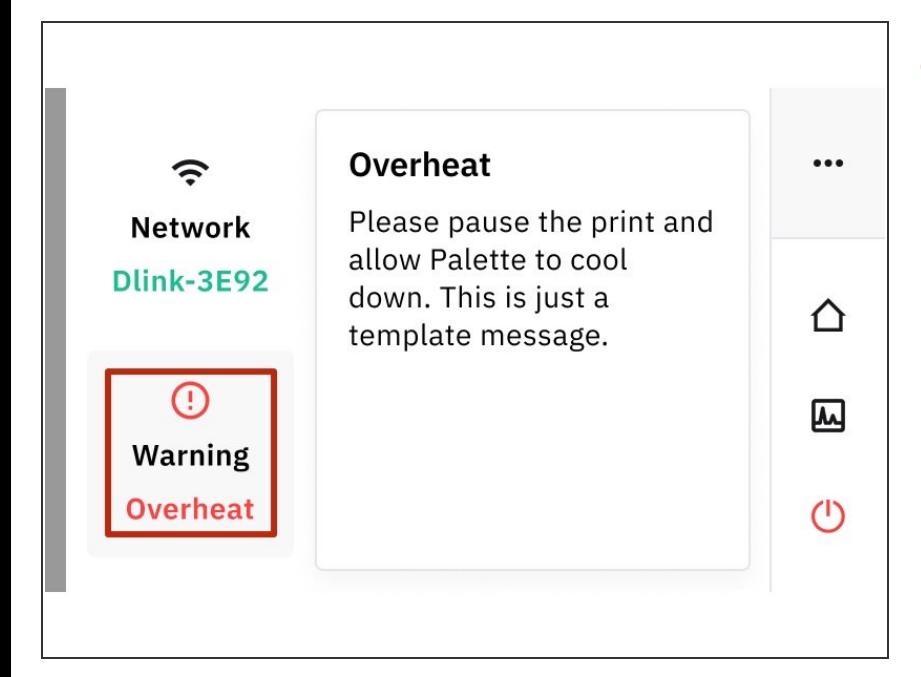

- If there are any Warnings they will be displayed here.  $\bullet$ 
	- I.e. *Overheat:* Pause the print and allow Palette to cool down to prevent overheating.

#### **Step 7 — Xray Mode**

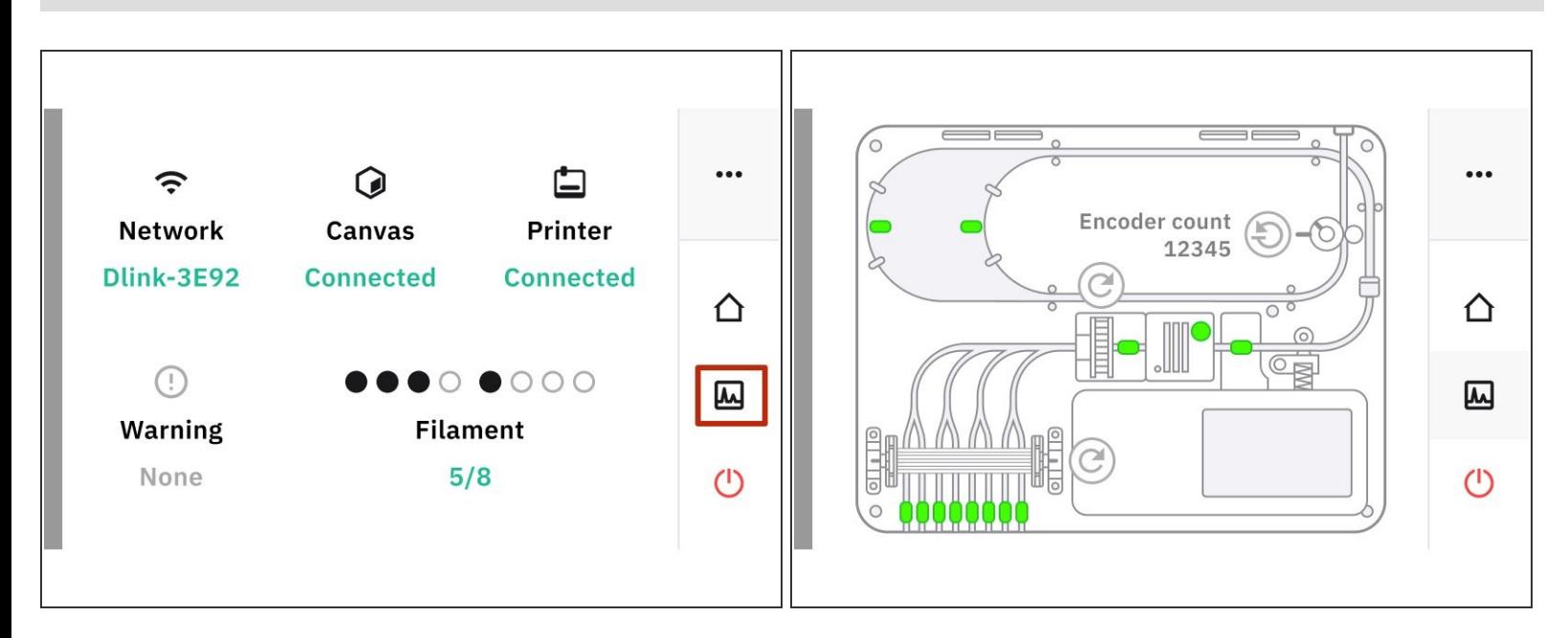

Tap this icon to access *Xray Mode*. This allows you to see the live status of all Palette components.  $\bullet$ 

## **Step 8 — Filament Inputs**

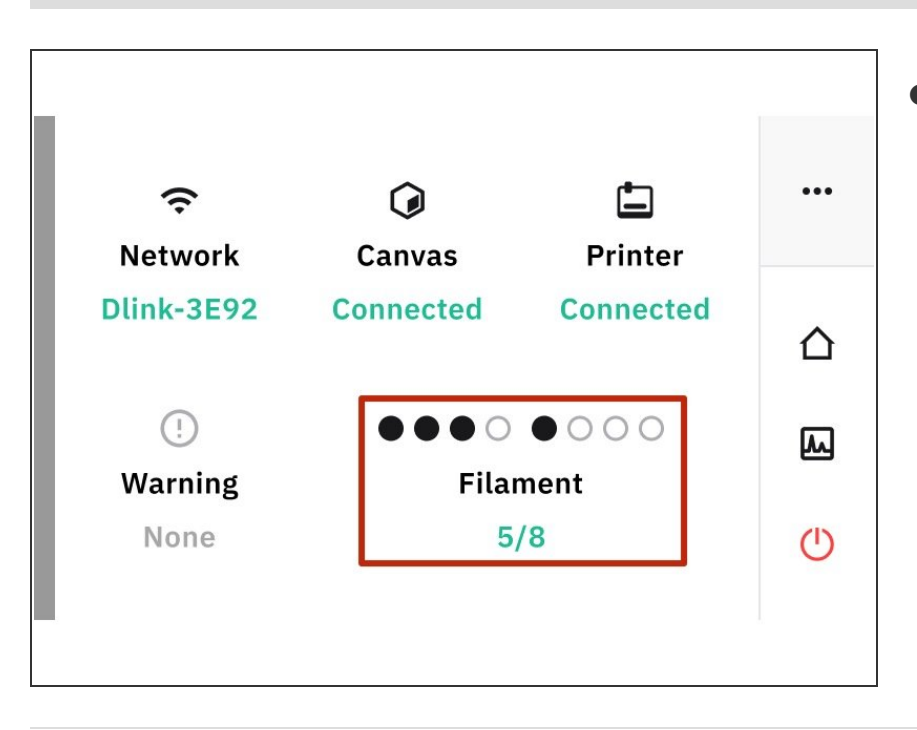

- *Filament Inputs:* Allows you to see which inputs are loaded or empty.  $\bullet$ 
	- **•** Circles that are solid means that the inputs are loaded.
	- Blank circles are inputs that are empty.  $\bullet$

If you have any additional questions, please send us a message at [support@mosaicmfg.com](mailto:support@mosaicmfg.com).